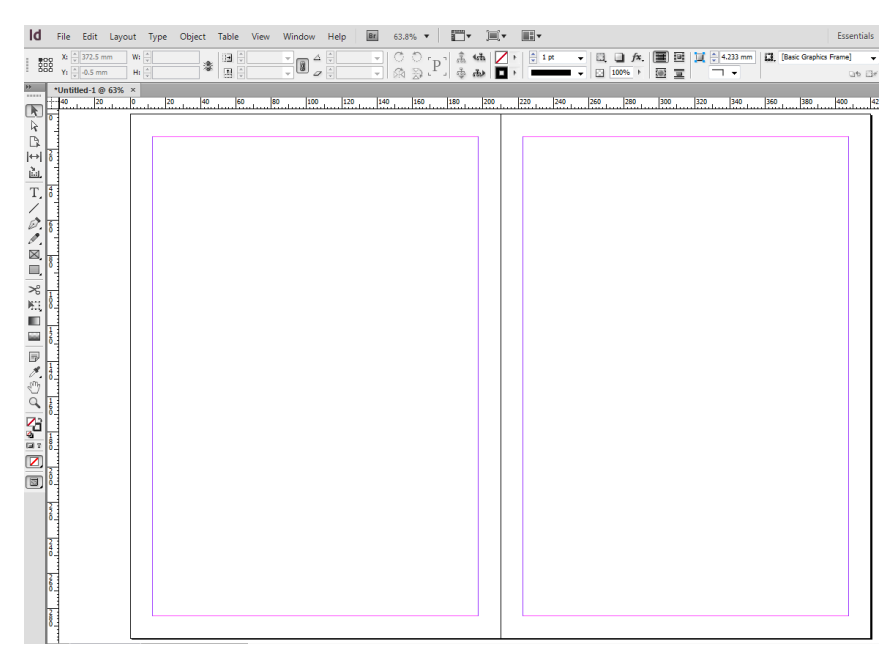

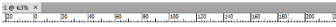

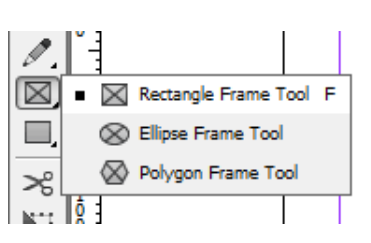

The rectangle frame tool is what I used for each aspect of the double page spread. This would be used for my main page image.

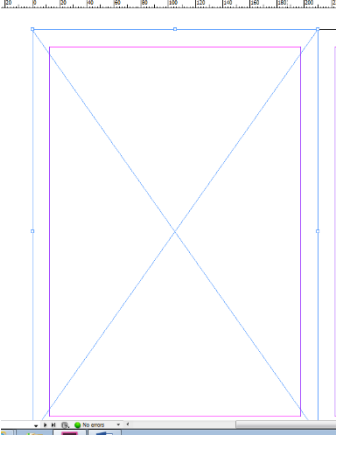

This is the outcome of using the rectangle frame tool.

The magazine double page spread is made in InDesign. I opened a 'new document' which is one page in order to create the double page spread I went to pages and add page, which joined it to the other page, this would be my template.

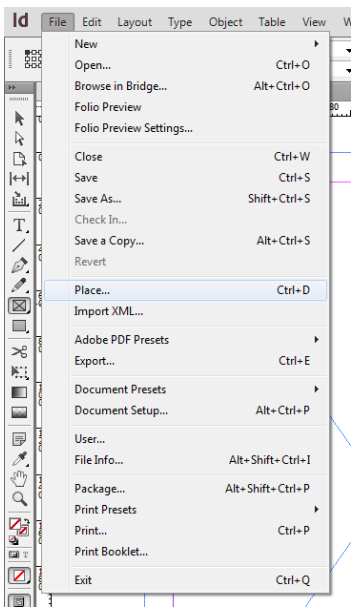

To place images I went to file-place and selected the image from my documents

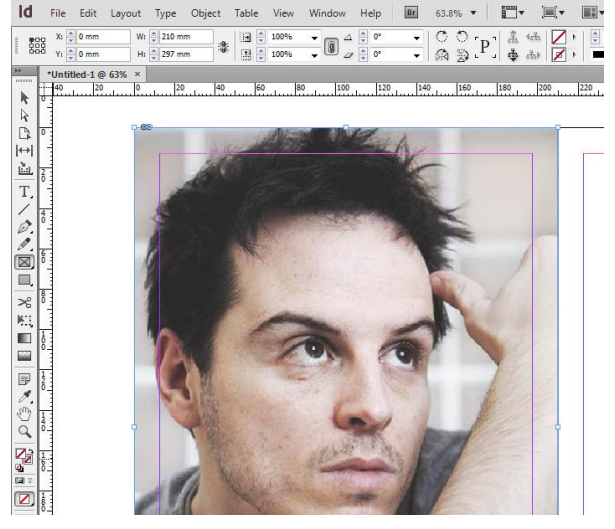

I inserted my image onto the left hand page. It was very important that when I was choosing which image I would use for this piece of work that it was a large enough image for it not to be pixelated when inserted into the page.

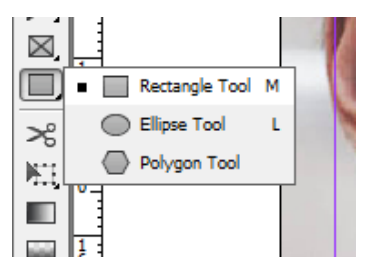

I then used the rectangle tool to draw the box for the background colour on the opposite page.

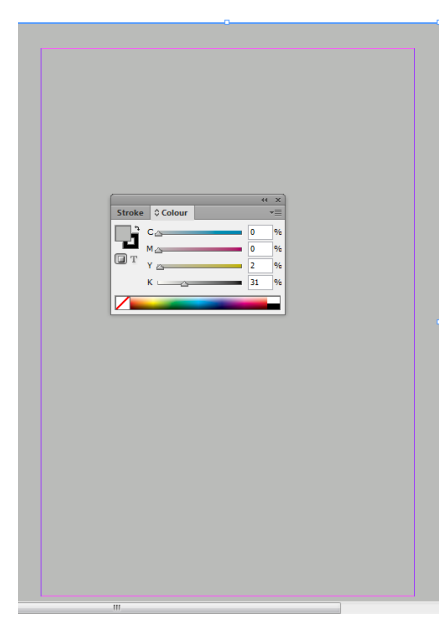

Using the colour swatches I filled the background with the right colour for my double page spread.

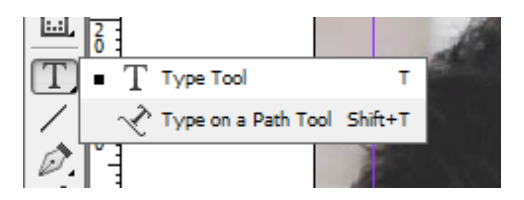

I then used the text in order to add all of the article text, using sample text for the main part of the article.

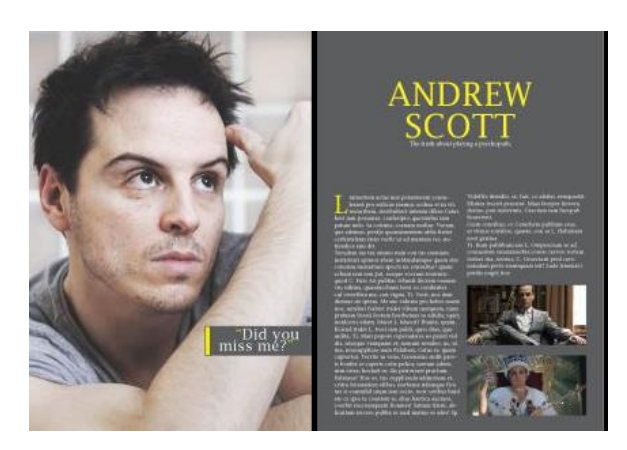

I repeated all of the steps until my magazine was completed this involved adding more images and larger text.

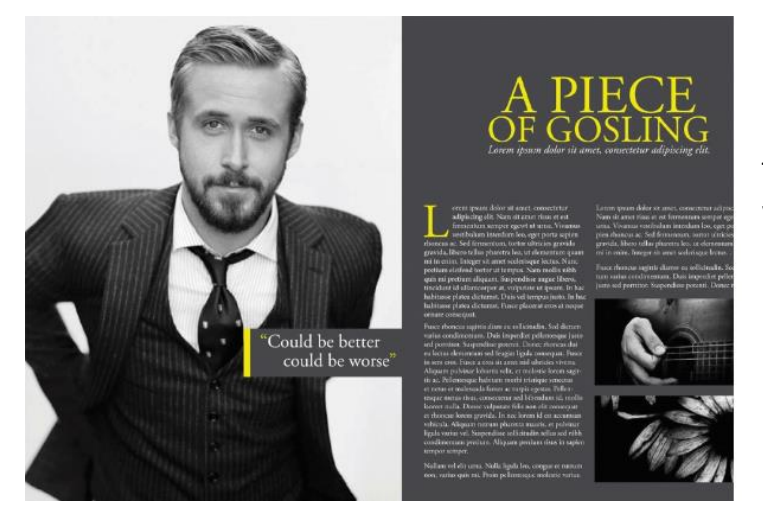

This was my inspiration piece that I was attempting to replicate.